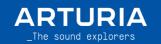

# Minilab 3

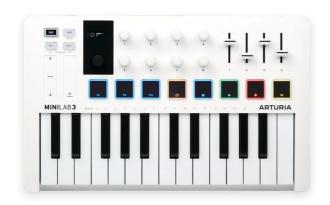

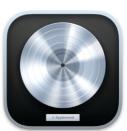

| MiniLab 3 Presentation | 2 |
|------------------------|---|
| General layout         | 2 |
| Setting up your unit   | 3 |
| Script features        | 4 |
| Knobs and Faders       | 4 |
| Pads -                 | 5 |
| Analog Lah Mode        |   |

# \_MiniLab 3 Presentation

#### General layout:

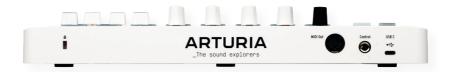

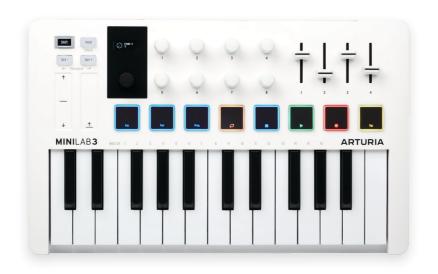

This guide highlights a script that integrates the MiniLab 3 into Logic Pro.

## 1. Setting up your unit

In order to use Logic Pro script for MiniLab 3, you have to download the script from Arturia website and install it.

- Go to https://www.arturia.com/minilab-3-resources
- Download the scripts corresponding to your DAW
- Extract the folder and execute the .dmg
- Double click on the application to install the scripts (a pop-up should notify you)

Now, we need to connect the MiniLab 3 to Logic Pro.

- Connect your MiniLab 3 and select DAW program (shift + pad 3).
- Open Logic Pro.
- The MiniLab 3 should automatically be detected and ready to use.

If the MiniLab 3 is not detected:

- In Logic Pro, select Control Surface then go to the Setup... and create a new one.
- Select Install... You should be able to select the MiniLab 3 as it appears in the list.
- Make sure the Input and Output port are correct (as on the image below).

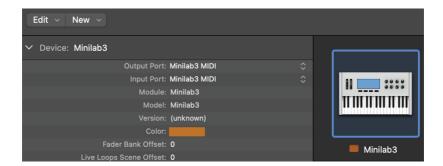

Do not forget to disable the Minilab3 MCU  $\prime$  Minilab3 DIN THRU  $\prime$  Minilab3 ALV port in the MIDI section of the Preferences menu, otherwise you will hear some pops and notes when using the Transport function.

- Your controller is now ready to use with Logic Pro.

### 2. Script features

#### a.Knobs and Faders

#### Main encoder:

#### Actions:

Navigates the tracks

#### Feedback:

The track name is displayed on MiniLab 3's screen

#### Main encoder click:

#### Action:

Show/Close the plugin

#### Shift + Main encoder:

#### Actions:

Fast Forward / Rewind

#### Feedback:

Timeline is displayed

#### Shift + Main encoder click:

#### Actions:

Show/Close the library

#### Knobs 1 $\rightarrow$ 8 and faders 1 $\rightarrow$ 4:

#### Actions:

Control some parameters of the current focused plugin Faders control volume, sends and pan

#### Feedback:

Displays the parameter name and value on MiniLab 3's screen

#### b. Pads

There are 8 physical pads on the MiniLab 3. Each pad has a different function, with 2 banks to work with [A / B]:

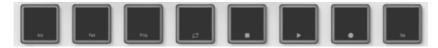

You can switch between the 2 banks by entering "Pad Mode" (Shift + Pad 2).

The 2 available banks allow the user to switch between 2 sets of pads.

#### Shift + Pad 4/8:

#### Actions:

- Orange Pad: Loop

- Green Pad: Play/Pause - blink if on play

- White Pad: Stop

- Red Pad: Record - blink if on record

- White Pad 2: Tap Tempo

#### Feedback:

The pads will light depending on their corresponding transport state:

ON: 100% OFF: 33%

#### c.Analog Lab Mode

If you are using Analog Lab, make sure you link the correct device when you open the plugin.

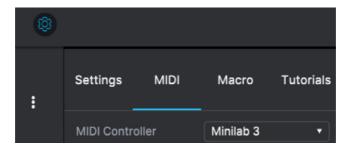

You can enter Analog Lab Mode to have perfect control over Analog Lab by selecting the Arturia program on MiniLab 3.

When Analog Lab is selected, you can manage the plugin as you would do in standalone (Navigation, selection and FX).